## Guide– Setting up X-Lite 4 Softphone for Kiwilink VoIP

Check that you have received your Kiwilink Welcome email with your VoIP number details.

Steps:

- 1) Go to http://www.counterpath.com/x-lite.html to download and install the appropriate version of X-Lite 4 for your operating system.
- 2) After installation is complete open the X-Lite program. Click on Softphone on the top menu > then select Account Settings

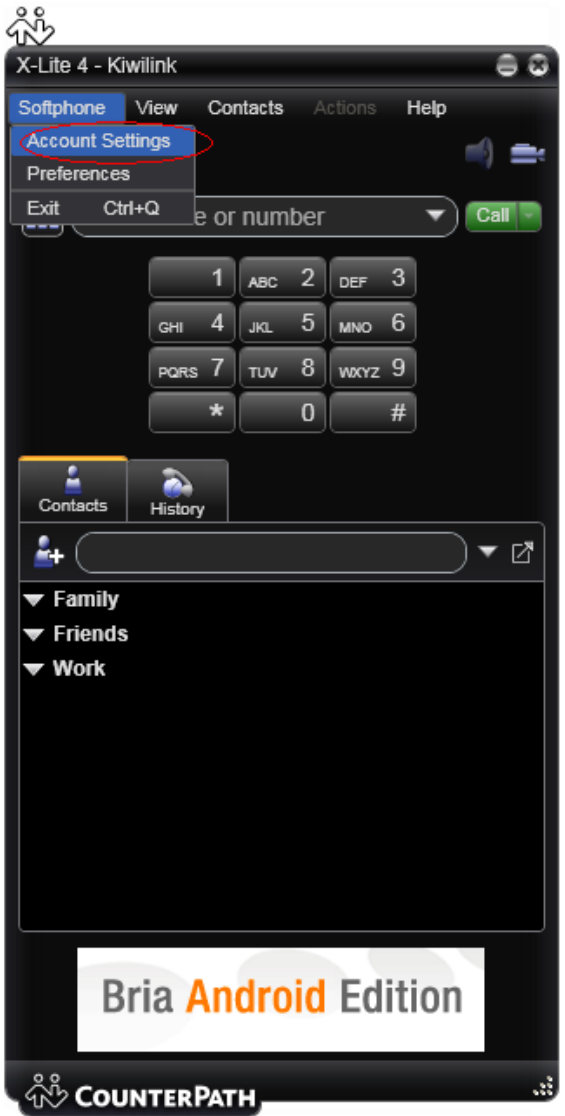

3) The SIP Account window should now appear. Configure the following fields in the Account tab.

User Details User ID: <Your Kiwilink VoIP Number> Domain: sip.kiwilink.co.nz Password: <Your Kiwilink VoIP Password> Display Name: <Your Kiwilink VoIP Number or Preferred Display Name> Authorization Name: <Your Kiwilink VoIP Number>

## Domain Proxy

Register with domain and receive calls: Enable

Send outbound via: Select Proxy and enter Address: sip.kiwilink.co.nz

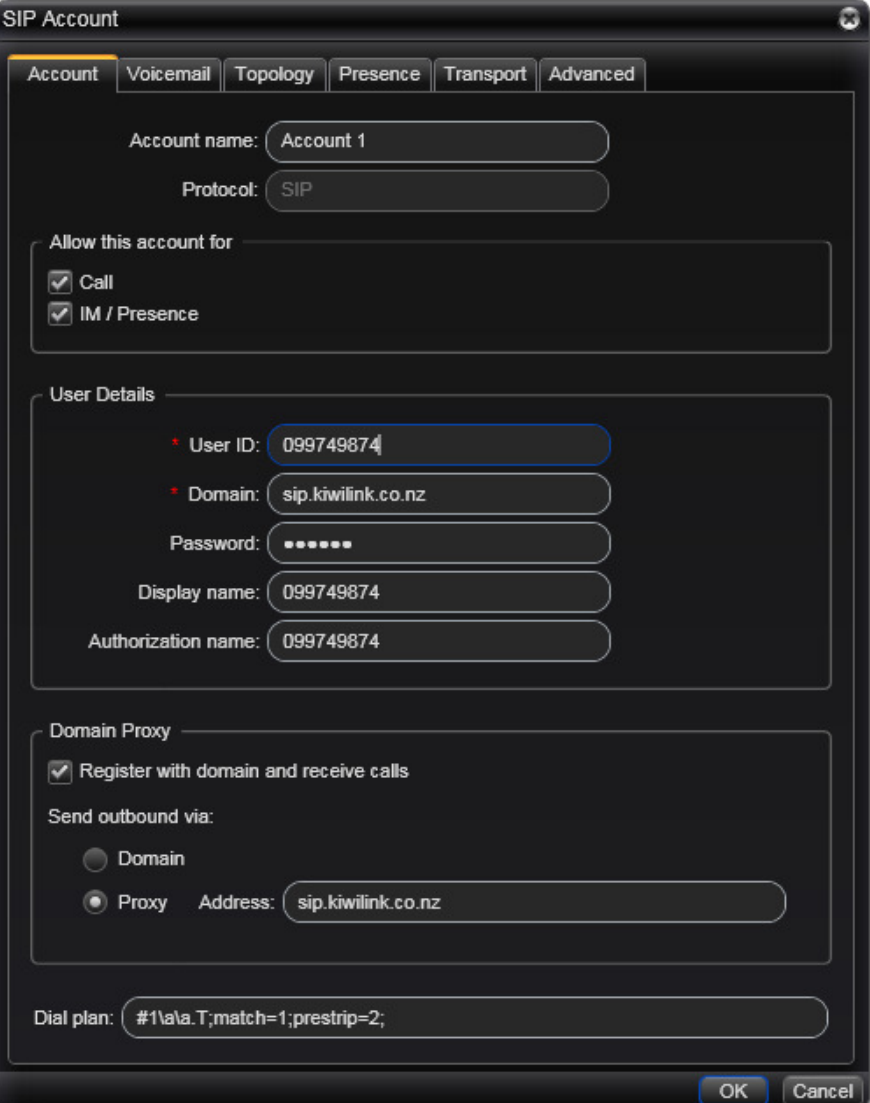

4) Click on the Topology tab and enter the following Firewall traversal method: Discover public IP address (STUN) Server address: stun.kiwilink.co.nz

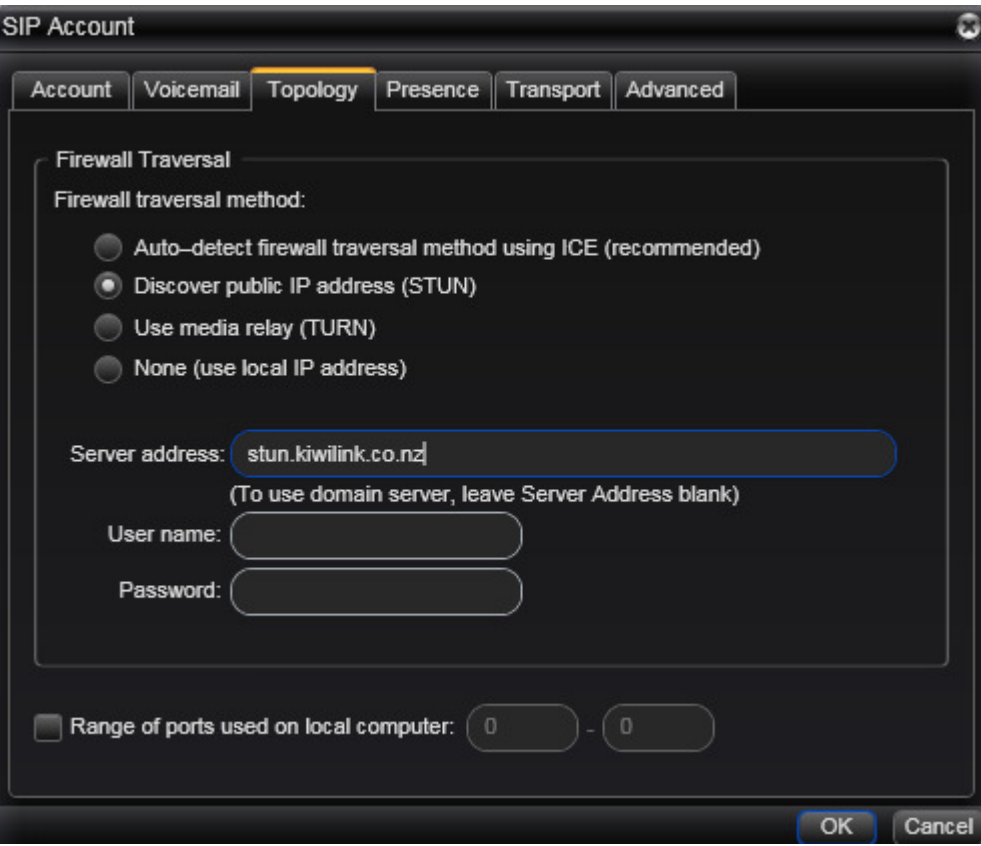

Click OK to complete the setup of your phone

5) The phone should now attempt to register with Kiwilink. If the status shows Available, then you are now ready to dial and receive calls.

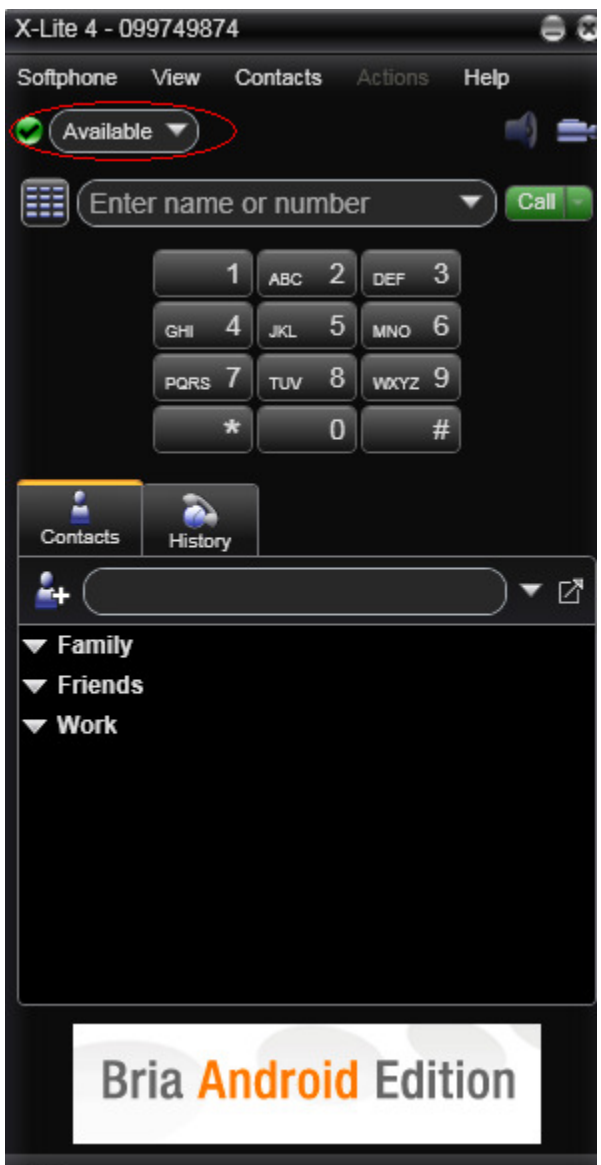

## Still having problems getting the phone to register or make/receive calls? Read on…

Some users behind certain firewalls/routers appear to have problems registering by following the above instructions. However there are some more things you can try in the softphone settings to enable the softphone to work correctly. It is recommended that you try each setting individually and see if it makes a difference first before moving on to the next setting (rather than simply changing all the settings at once).

Here are the options:

a) In the Account Settings under the 'Account' tab you can enter 'sip.kiwilink.co.nz:50600' for the Domain Address and Proxy Address.

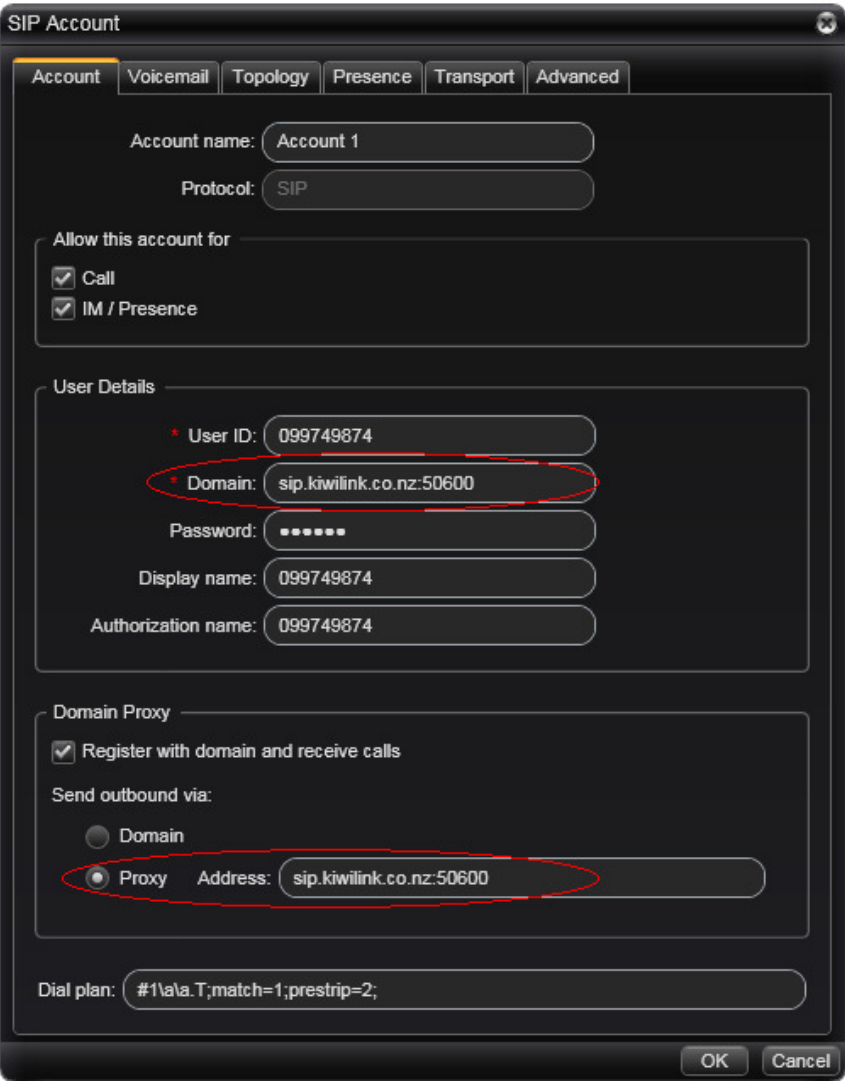

- b) In the SIP Account Settings under the 'Topology' tab you can change the Firewall traversal method to 'Auto-detect firewall traversal method using ICE (recommended'
- c) In the SIP Account Settings under the 'Topology' tab you can change the Firewall traversal method to "None (user local IP address)"

You can download the official X-Lite 4.0 user guide from the following links:

X-Lite 4.0 for Windows User Guide http://www.counterpath.com/assets/files/191/X-Lite\_Windows\_4.0\_User\_Guide\_R1.pdf

X-Lite 4.0 for Mac User Guide http://www.counterpath.com/assets/files/191/X-Lite\_4\_for\_Mac\_User\_Guide\_R1.pdf